# **Table of Contents**

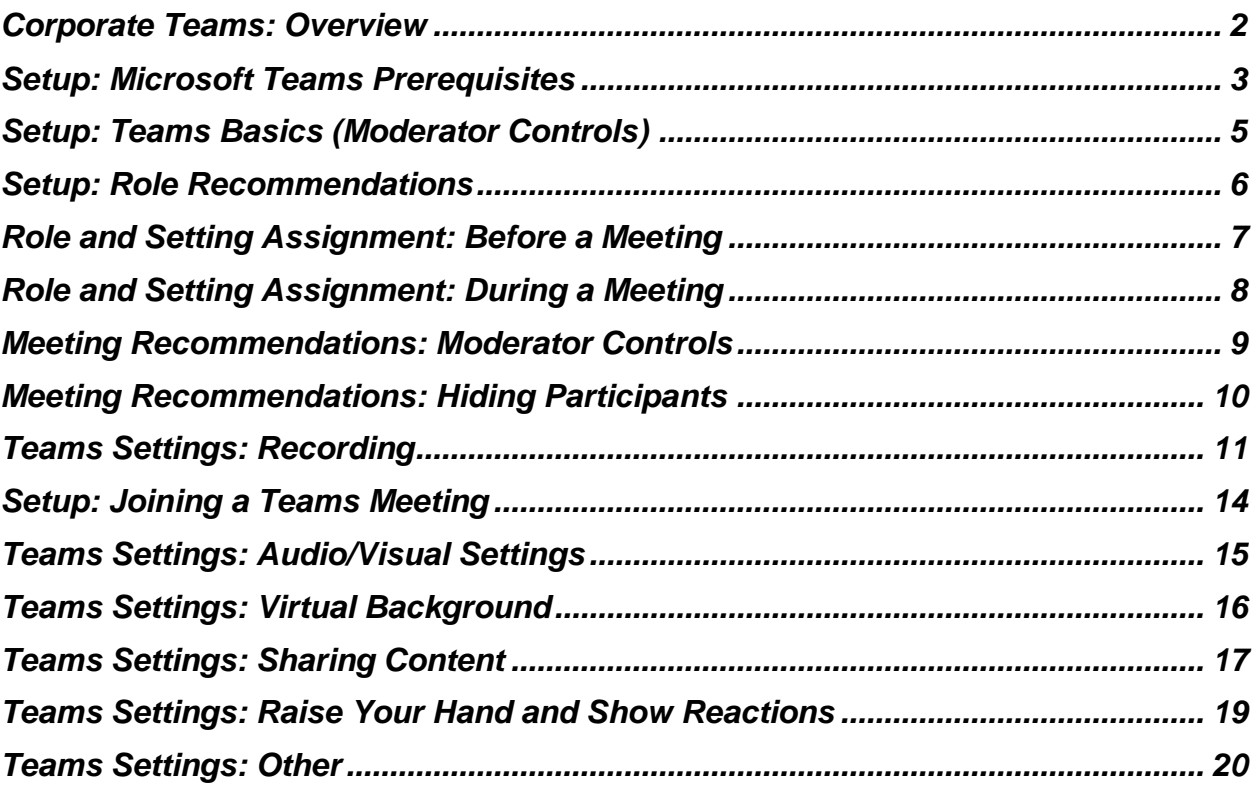

# <span id="page-1-0"></span>**Corporate Teams: Overview**

Patient-facing meetings should only be conducted via Switchboard or Epic Video Client. The meeting workflows designed in Switchboard include settings, pre-approved by privacy and compliance, which are designed to protect patient information.

Workflows in Switchboard have the following settings:

The default settings for the Switchboard workflows **include**:

- Ability for patients to join without a Teams account\*\*.
- Ability to screen share for patients and providers.
- Ability to mute video and microphone.
- Ability to add background blur.
- Two-way chat capabilities. Chat is disabled after a meeting ends.
- Lobby feature guests will need to be admitted to meetings.

The default settings for the Switchboard workflows **prevent**:

- Recording (for patients and providers).
- Transcription services.
- Unauthorized users from joining meetings.

Corporate Teams accounts do not include these preset settings should only be used in **pre-approved instances.**

Corporate Teams should be considered if:

- 1. Telemedicine meetings need one or a combination of settings, not offered by Switchboard, including:
	- a. Hiding participants in meetings
	- b. Strict moderator settings
	- c. Disabling the lobby
	- d. Ability to share/designate meeting hosts
	- e. Additional recording features
- 2. You have a physical device (e.g. tablet) that isn't compatible with Switchboard

For any questions, please reach out to the Connected Health Team:

Christina O'Malley: [Christina.OMalley@Pennmedicine.upenn.edu](mailto:Christina.OMalley@Pennmedicine.upenn.edu)

Andrew Ahn: [Andrew.ahn@pennmedicine.upenn.edu](mailto:Andrew.ahn@pennmedicine.upenn.edu)

Charles Bae, MD: [Charles.bae@pennmedicine.upenn.edu](mailto:Charles.bae@pennmedicine.upenn.edu)

# <span id="page-2-0"></span>**Setup: Microsoft Teams Prerequisites**

# **Hardware Requirements for PC:**

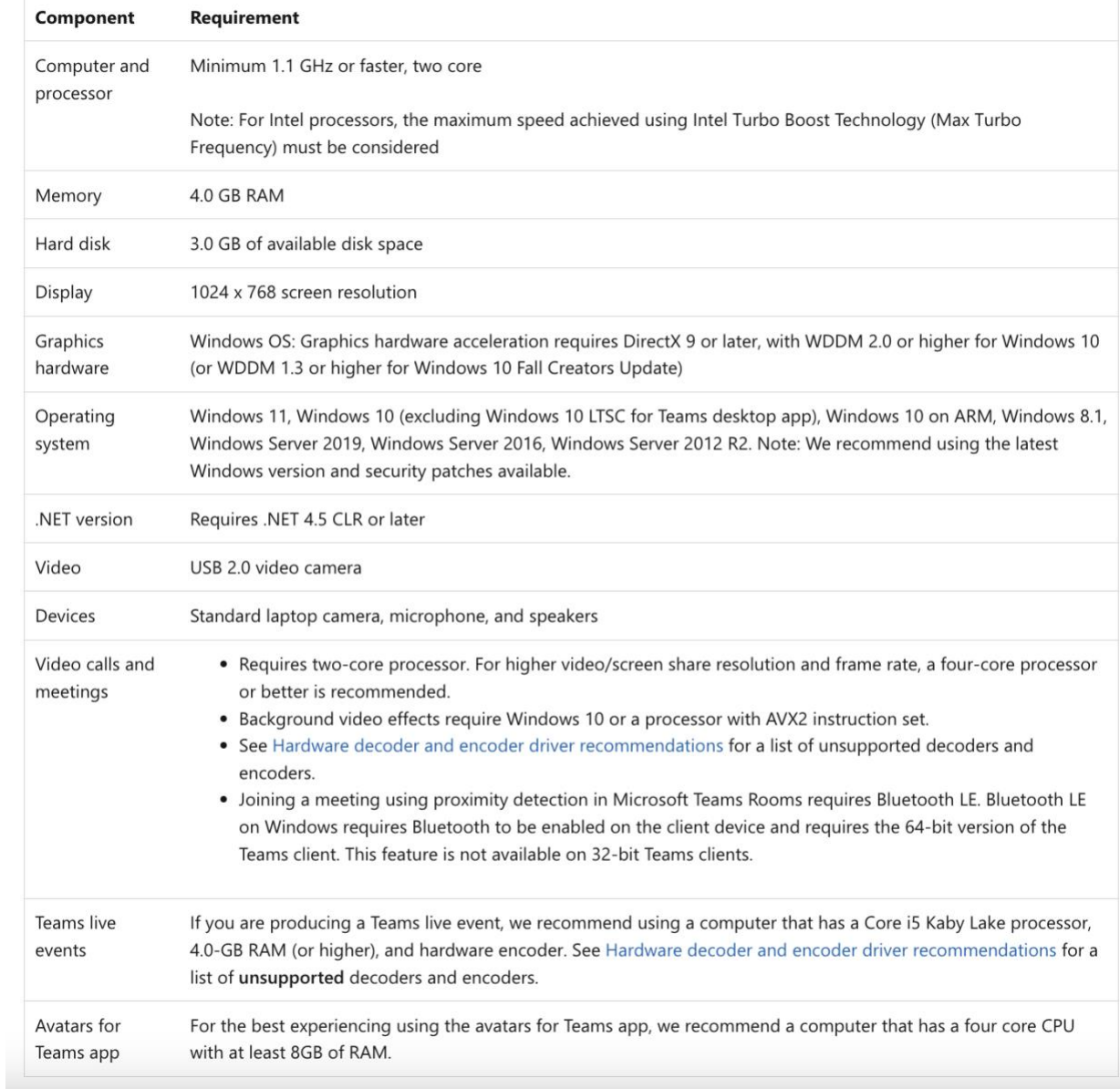

# **Hardware Requirements for Mac:**

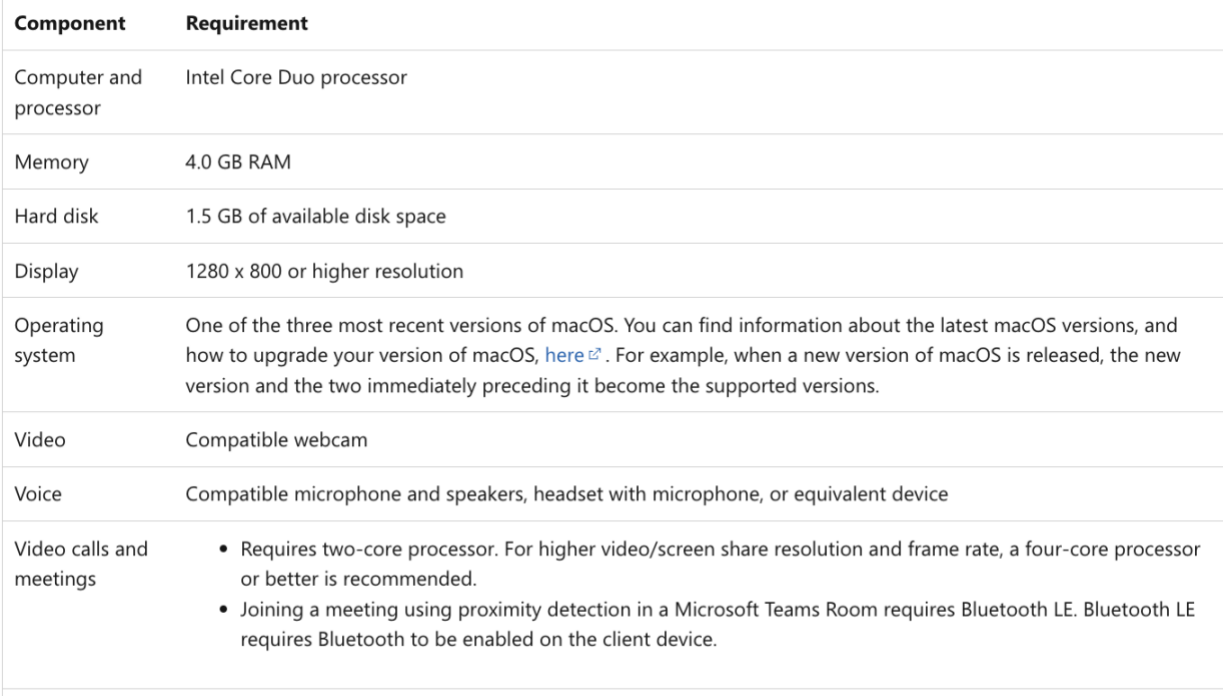

#### <span id="page-4-0"></span>**Setup: Teams Basics (Moderator Controls)**

There are three major roles in Teams meetings: **co-organizer**, **presenter**, and **attendee**.

**Co-organizers** and **presenters** share most organizer permissions, while attendees are more controlled.

Below are some of the capabilities assigned to each of these roles.

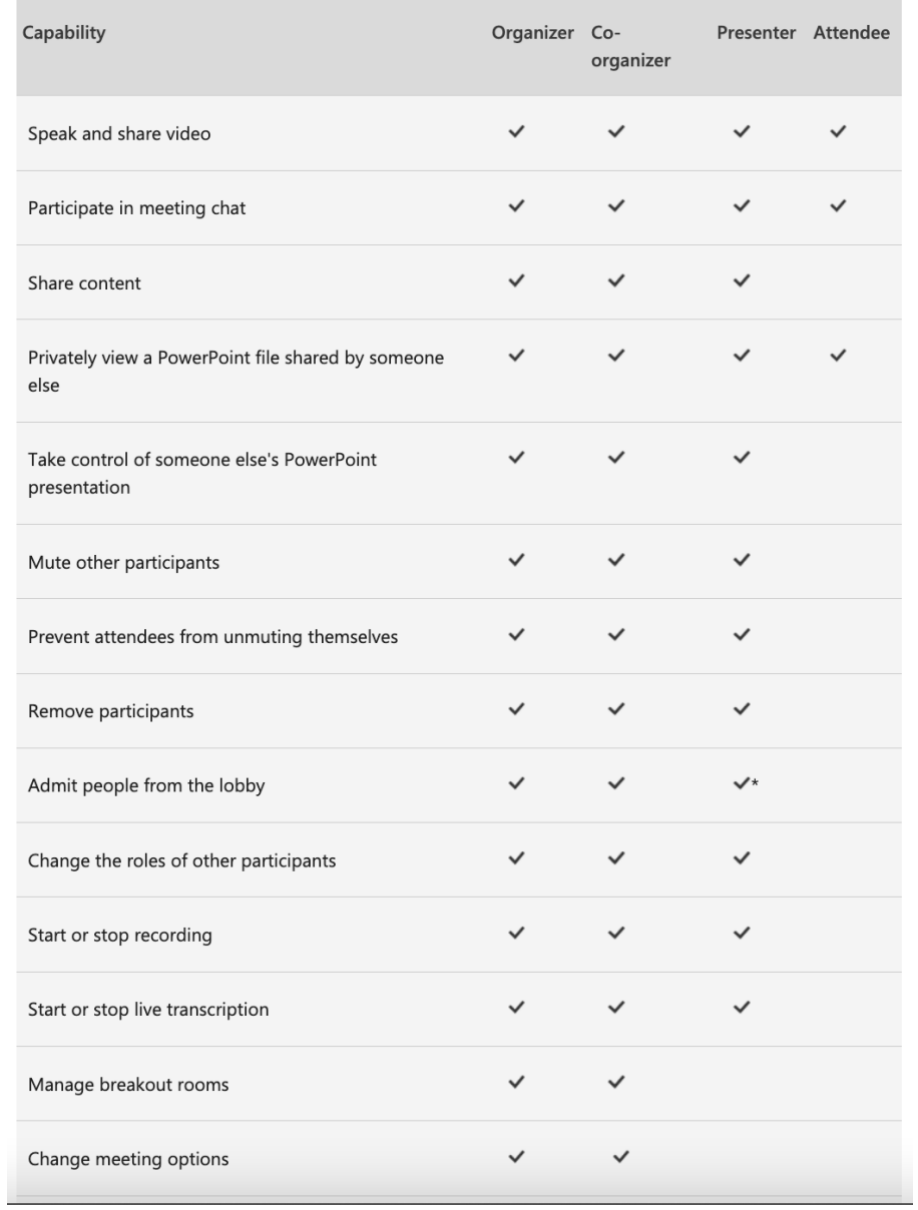

#### <span id="page-5-0"></span>**Setup: Role Recommendations**

### **Choosing Organizers and Co-Organizers:**

- 1. If you are the **sole organizer and host of the meeting**:
	- a. There is no need to assign additional roles.
- 2. If you have **multiple hosts** for the meeting or the **scheduler is different from the host**:
	- a. Assign co-organizers to the meeting.
	- b. The meeting needs to be created and attendees need to be invited before co-organizers are assigned. See more below.

*Notes:* 

- *External participants can't be made presenters or co-organizers.*
- Co-organizers can't make changes to a meeting before it starts.
- *The role of the meeting organizer can't be changed.*

#### **Choosing Presenters:**

Select according to the table information below:

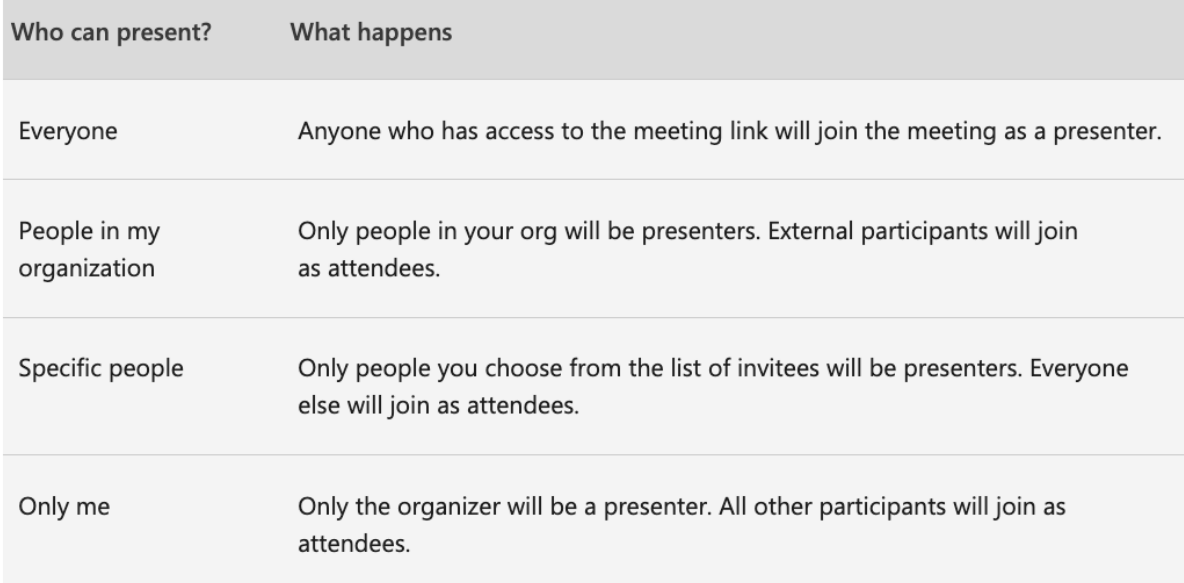

#### *Note:*

■ *You'll need to send your meeting invite directly to anyone you want to select as a presenter.*

# <span id="page-6-0"></span>**Role and Setting Assignment: Before a Meeting**

#### You'll need to send out the meeting invite **before you can assign roles**.

Once you've done that, go to Calendar, double-click the meeting you just created, and select **Meeting options**.

You can control the following under **Meeting Options:**

- **•** Lobbying bypass
- Co-organizers
- Presenters
- Mic and camera capabilities
- Recording and more

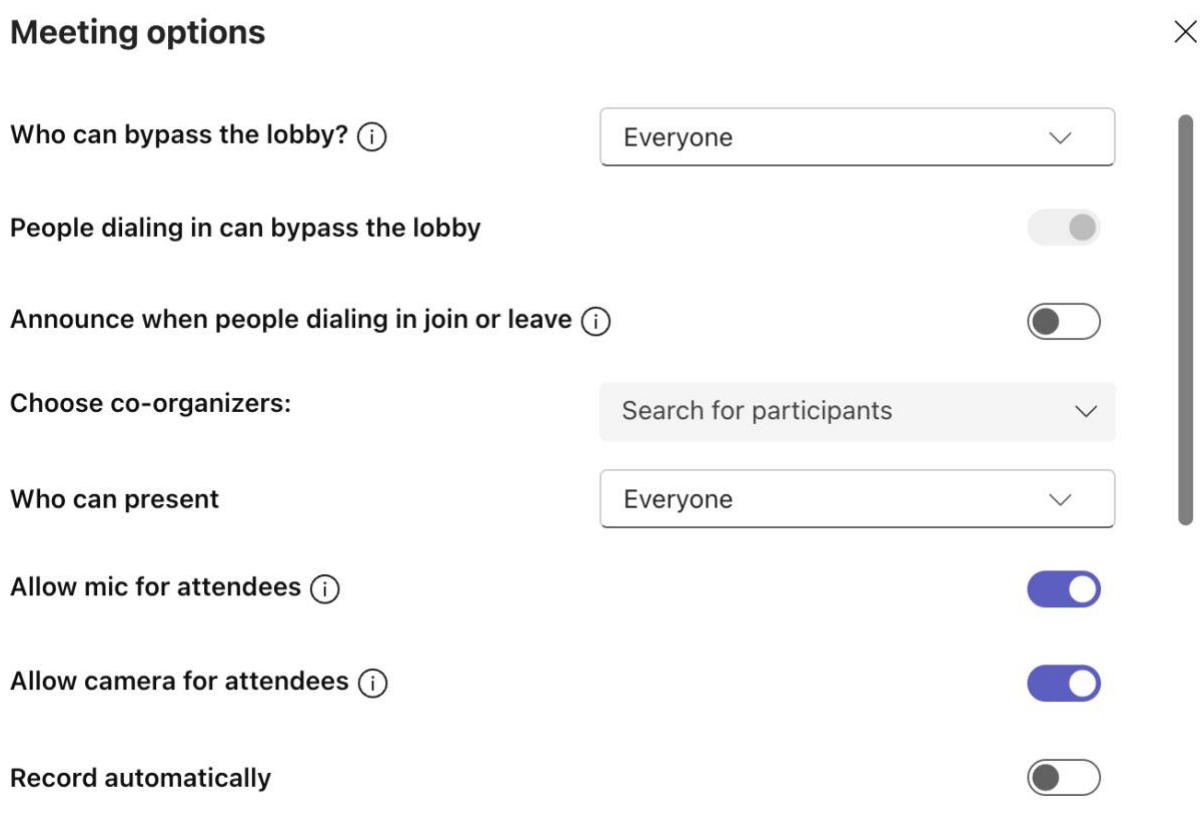

<span id="page-7-0"></span>**Role and Setting Assignment: During a Meeting**

There are two ways for you or a co-organizer to change someone's role while a meeting is in progress:

- 1. Go to **Calendar** ,**double-click the meeting**, and **select Meeting options**. Use the dropdown menu for Choose co-organizers to add a coorganizer. The co-organizer(s) you assign will then receive a notification stating they can share content and facilitate the meeting.
- 2. Select **Show participants** in the meeting controls to see a list of all the people in the meeting. Hover over the name of the person whose role you want to change and select **More options**. From there, select **Make a presenter** or **Make an attendee.**

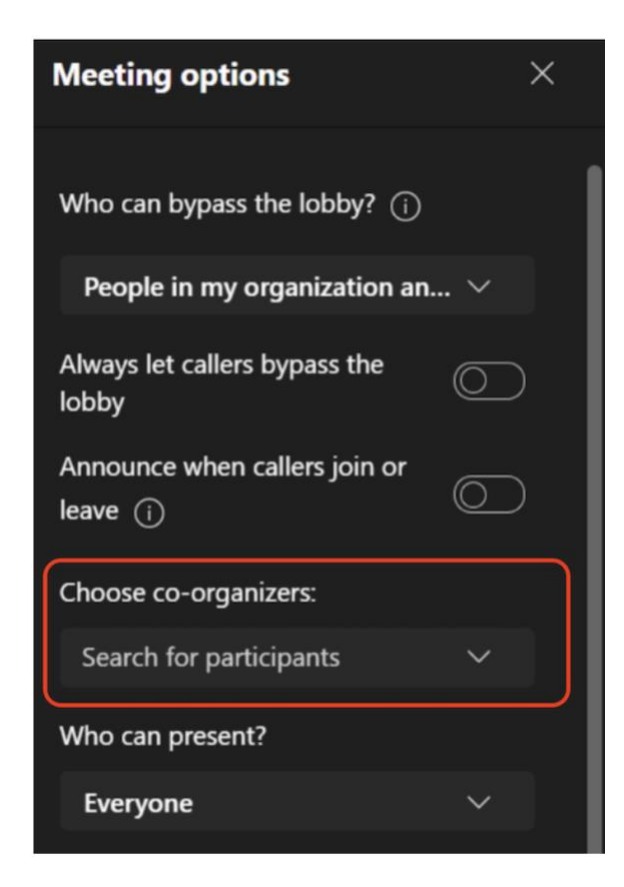

<span id="page-8-0"></span>**Meeting Recommendations: Moderator Controls**

*The following recommendations are especially for larger, group meetings.*

- 1. To the right of Who can bypass the lobby?, select a minimum of **People in my organization.**
- 2. To the right of Who can present?, select **Specific people**. Then, next to Choose presenters: select **Search for participants**.
	- $\circ$  Choose the people that you want as presenters in your meeting (from within your organization or federated organizations only).
- 3. To the right of Allow mic for attendees?,**switch the toggle to No**.
	- $\circ$  If someone needs to interact during the meeting, either allow them to unmute when they raise their hand or change their role by hovering over their name and selecting More options.
- 4. To the right of, Allow camera for attendees?, **switch the toggle to No**.
	- o During appropriate times in the meeting, video can be permitted for an individual attendee or all attendees.
- 5. When you're done with these settings, select **Save**.

<span id="page-9-0"></span>**Meeting Recommendations: Hiding Participants**

### *There is no function to hide attendees in a meeting; however, you can use Spotlight:*

- 1. Use **Spotlight a video** to highlight a single presenter to make them stand out (Note that Spotlight can't be used in Large Gallery or Together Mode).
	- a. Right-click on the person's video itself and **select Spotlight from the menu** (or Add spotlight, if someone else is already spotlighted).
	- b. Or, select **Show participants** to see a list of everyone in the meeting. Find the name of the person in the list whose video you want to highlight, **right-click** on their name, and **select Spotlight**.

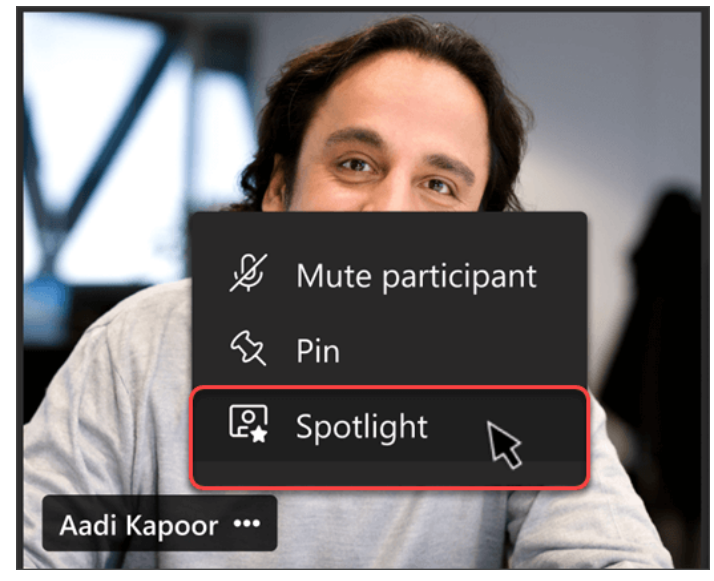

- 2. Use **Spotlight** on your own video:
	- a. Right-click on your video and select **Spotlight me**.
	- b. Or, select Show participants, right-click on your name, and click Spotlight me.

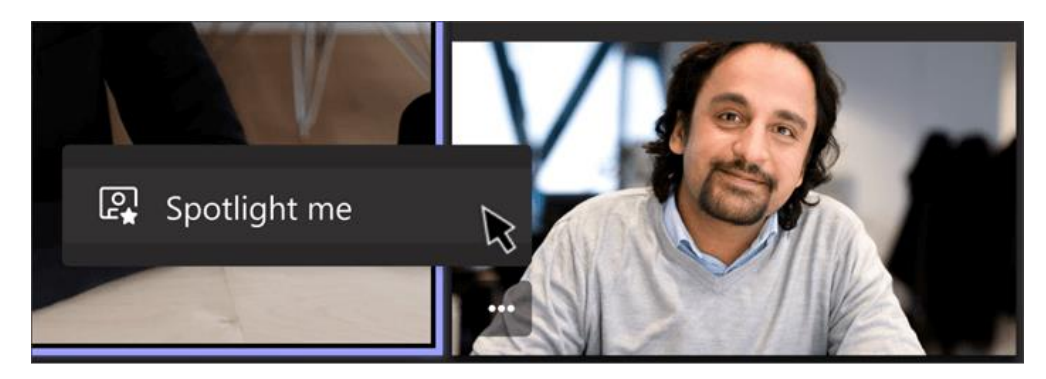

<span id="page-10-0"></span>**Teams Settings: Recording**

#### **Start recording**

When you start recording a meeting, you also turn on [live transcriptions](https://support.microsoft.com/en-us/office/view-live-transcription-in-microsoft-teams-meetings-dc1a8f23-2e20-4684-885e-2152e06a4a8b) (if your IT admin allows transcriptions).

- 1. Start or join the meeting.
- 2. Go to the meeting controls and select **More actions** > select **Record and transcribe**, then select **Start recording**.

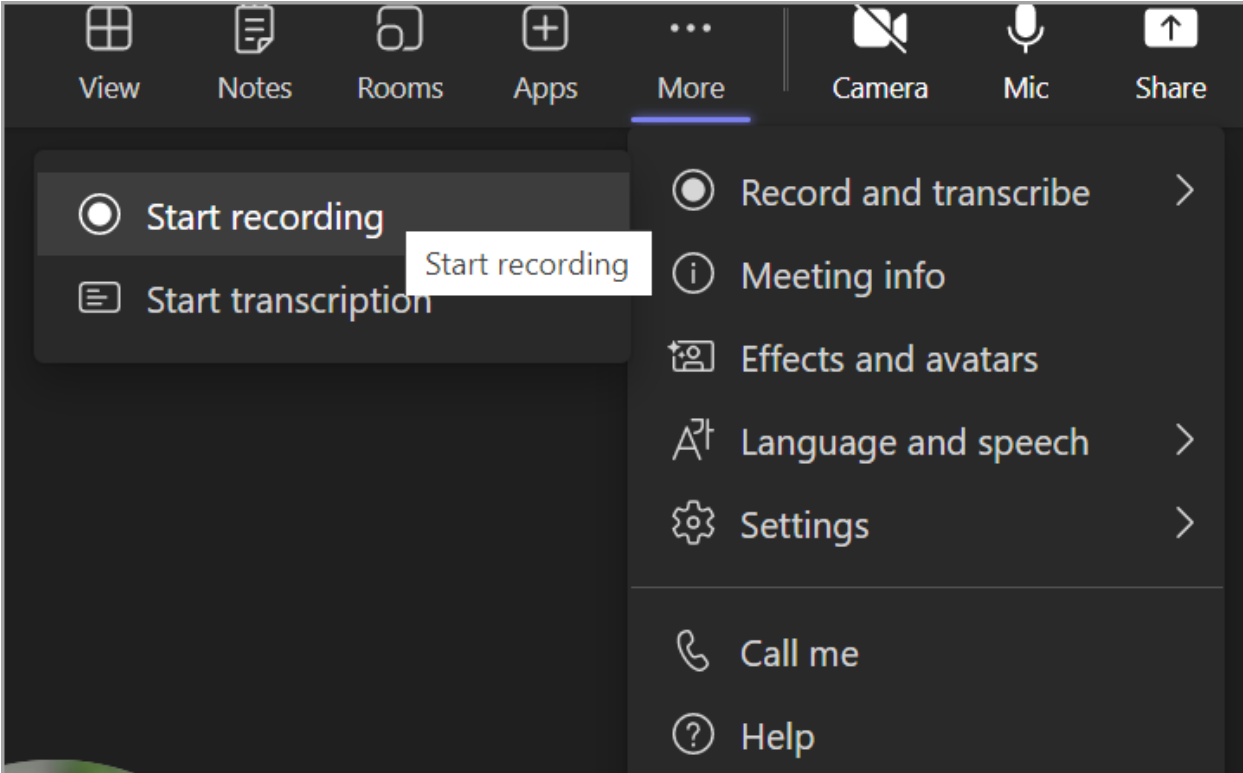

3. Once recording has been selected, all participants will be notified that the meeting is being recorded. If anyone does not wish to be recorded, decide whether to stop recording, to cancel the meeting, or to ask them to leave the meeting if recording is important to keep in place.

▲ Recording and transcription have started. Let everyone know they're being recorded and transcribed. Privacy policy

Penn Medicine Microsoft Teams for Patient Facing Meetings

### **Stop recording**

- **1.** Go to the meeting controls and select **More actions** \*\*\* and select **Record and transcribe.**
- 2. Choose one of the following:
	- a. **Stop recording**: Stops the recording and live transcription.
	- b. **Stop transcription**: Stops just the live transcription. The recording continues until you select Stop recording.

### **Find recordings**

Recordings are available in different places depending on the type of meeting.

- The recording is processed and saved to SharePoint if it was a channel meeting or OneDrive if it was any other type of meeting.
- **\*\*\*The meeting recording shows up in the meeting chat or channel conversation (if you're meeting in a channel).**

#### **If you need to hide recording for everyone in the meeting, please follow our Switchboard workflow.**

### **Who can start or stop a recording?**

Anyone who meets the following criteria can start or stop a recording, even if the meeting organizer isn't present, as long as the meeting organizer has their cloud recording policy setting turned on.

- Has one of the following licenses: Office 365 Enterprise E1, E3, E5, F3, A1, A3, A5, M365 Business, Business Premium, or Business Essentials.
- Has recording enabled by an IT admin.
- **E** Isn't a guest or from another organization.

#### Penn Medicine Microsoft Teams for Patient Facing Meetings

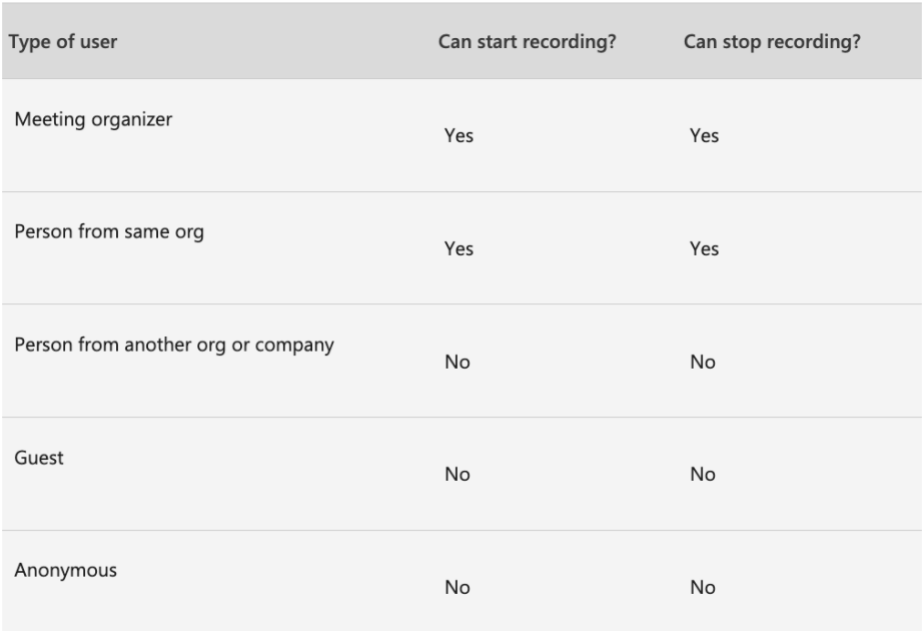

### <span id="page-13-0"></span>**Setup: Joining a Teams Meeting**

**1. In your email invite, select "Click here to join the meeting".**

You can also use a dial-in number and conference ID from the email to call in.

**2. When joining a meeting, you have three choices:**

**Continue on a desktop browser**: Join a Teams meeting on the web.

- **Note***: This choice is appropriate if you do not have a Teams account.*

**Download the Windows app:** Download the Teams desktop app.

**Download the Teams app**: If you already have the Teams app, go right to your meeting.

- **Note***: This choice is appropriate if you're joining from a mobile device (cell phone, tablet, etc.)*
- **3. Type your name.**
	- **EXECT:** If you would like to remain anonymous, you can type "Guest".
- **4. Select your audio and video settings.**
- **5. Select Join now.**
- **6. Depending on meeting settings, you'll get in right away, or go to a lobby where someone in the meeting will admit you.**

<span id="page-14-0"></span>**Teams Settings: Audio/Visual Settings**

- **1. Before joining a meeting, you can adjust the following settings: a. Video (1)**
	- i. Select the camera icon to preview your video.
	- ii. Preview how you'd like to appear:
		- 1. Select "Background filters" and choose a custom background or blur.
	- **b. Audio (2)**

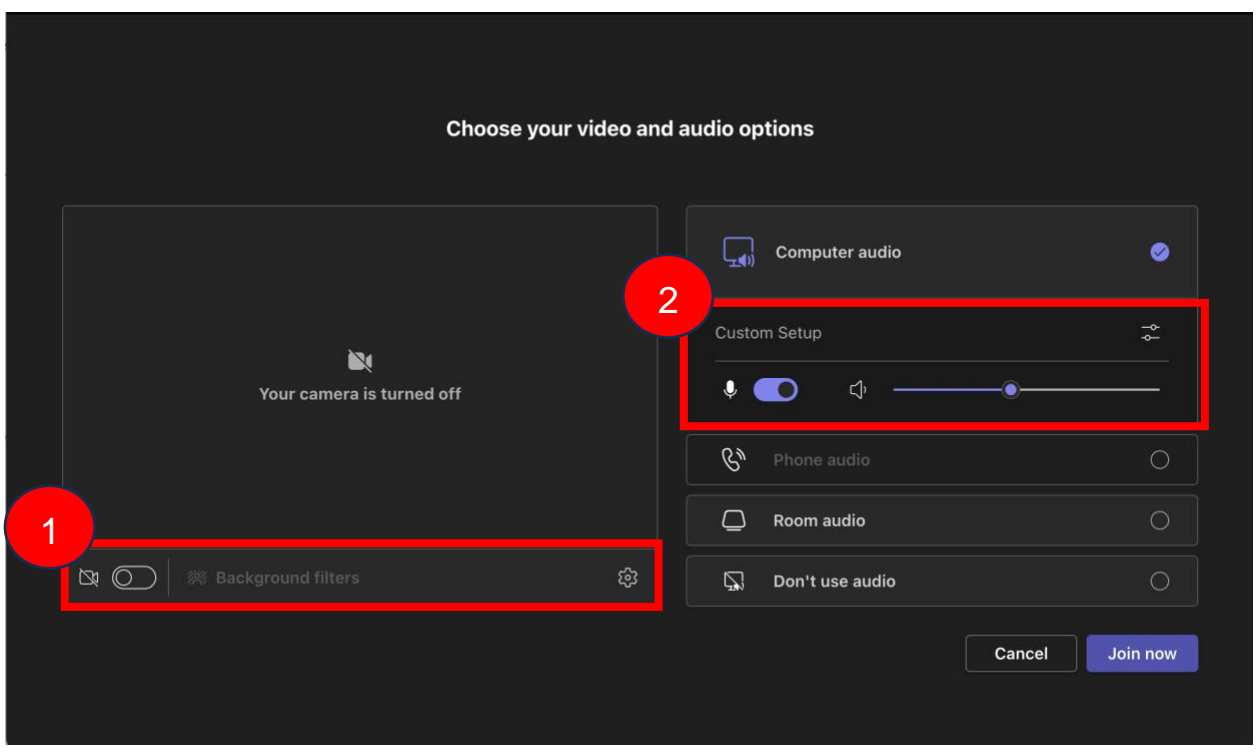

**2. Once in a meeting, you can adjust the same settings via the banner at the top of your screen.**

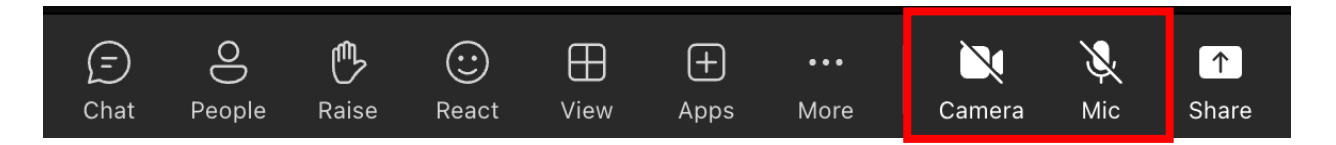

### <span id="page-15-0"></span>**Teams Settings: Virtual Background**

- **1. Once in a meeting, you have the option to change your virtual background.**
- **2. You can adjust your video settings (i.e. blur) by clicking "More" and selecting "Video Effects".**

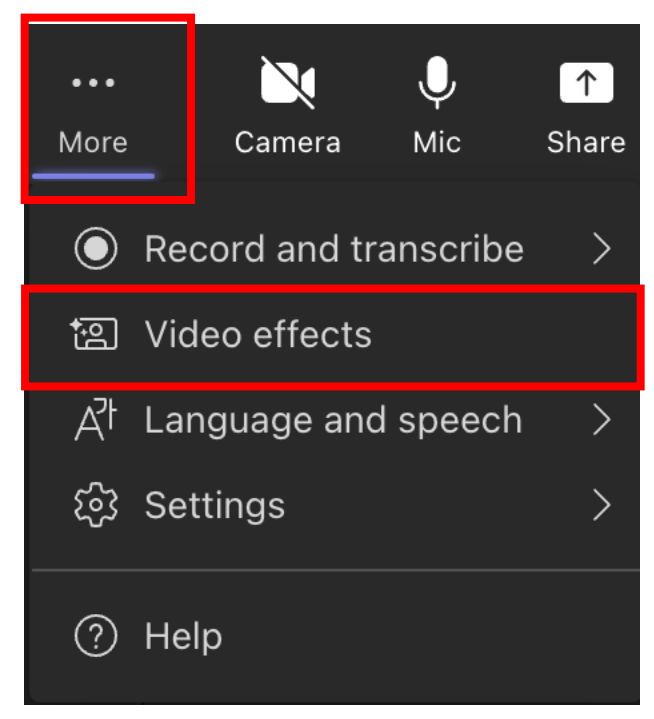

- **3. Select the background that you would like to use.**
- **4. Select "Apply and turn on video".**

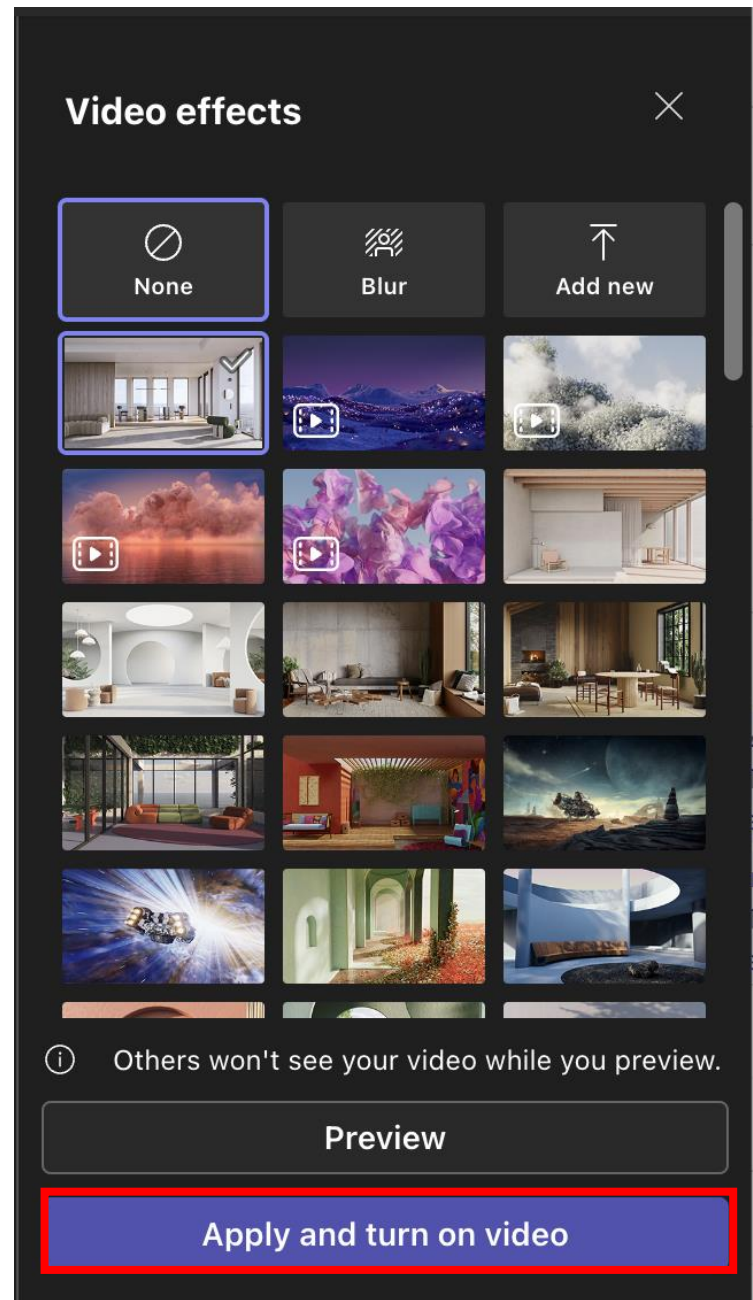

## <span id="page-16-0"></span>**Teams Settings: Sharing Content**

**1. You can share content by selecting "Share".**

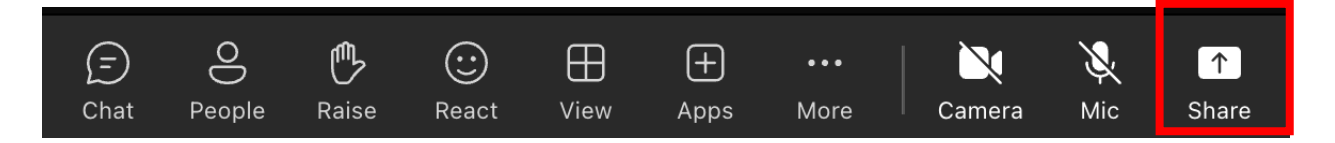

- **2. After selecting "Share", you can select your content.** 
	- **- Screen** lets you show everything on your screen.
	- **- PowerPoint Live** lets you share a PowerPoint presentation.
	- **- Microsoft Whiteboard** and **Freehand** by Invision lets you share a whiteboard where participants can sketch together.
	- **- Window** lets you share an open window like a specific app you have open.

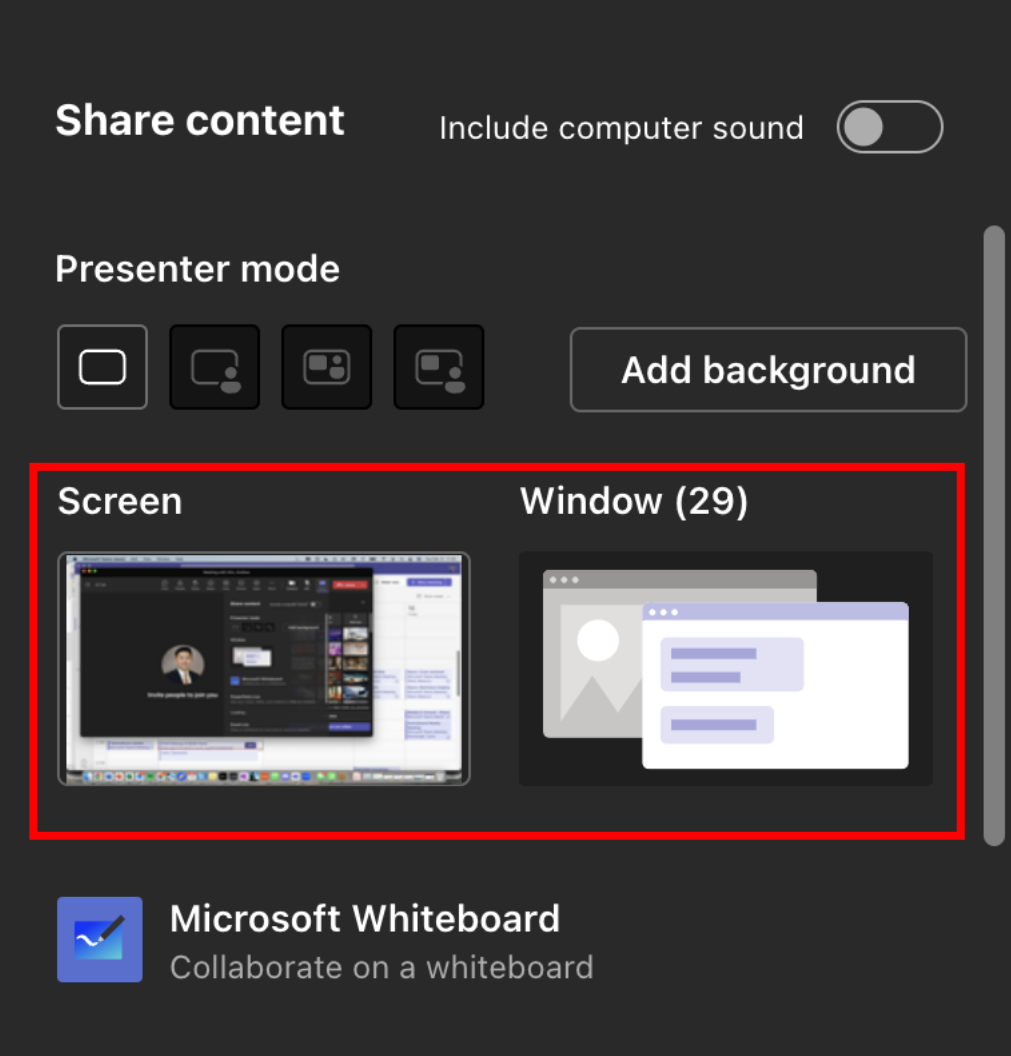

#### **3. After you select what you want to show, a red border surrounds what you're sharing.**

Meeting participants won't see any notifications that might come in.

**4. Select "Stop sharing" to stop showing your screen.**

*Note: You can choose to include computer sound.*

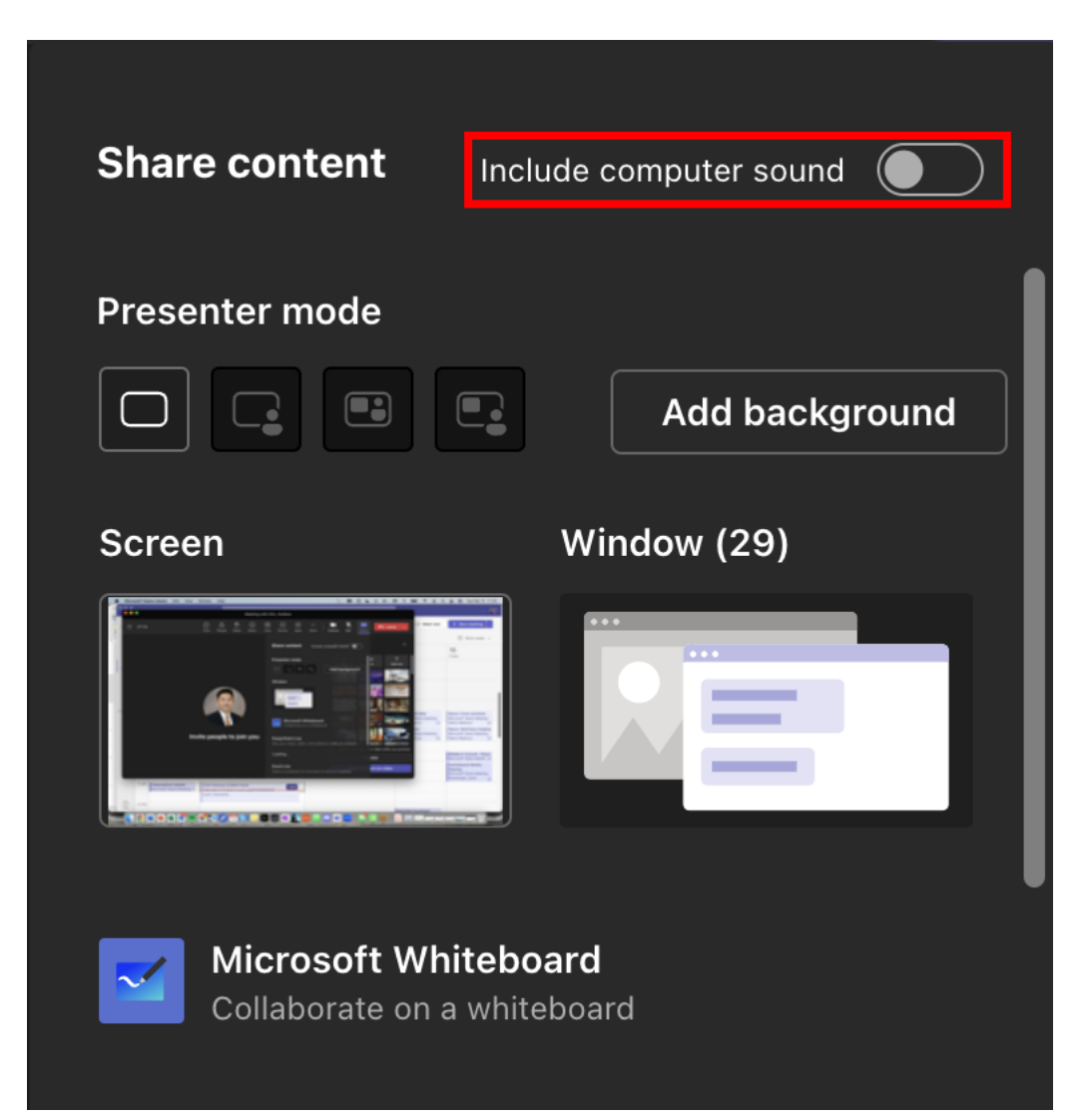

### <span id="page-18-0"></span>**Teams Settings: Raise Your Hand and Show Reactions**

#### **1. Under Reactions, choose how to engage in a meeting:**

- a. Select Raise hand to let others know you'd like to speak up without interrupting the conversation.
- b. Choose a reaction like Applause or Heart to show how you feel.

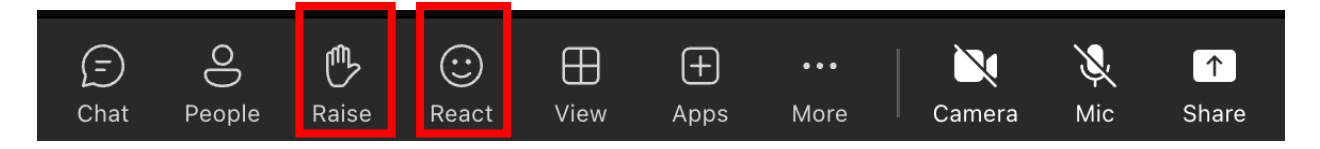

### <span id="page-19-0"></span>**Teams Settings: Other**

**1. To view other people in the meeting select "People".**

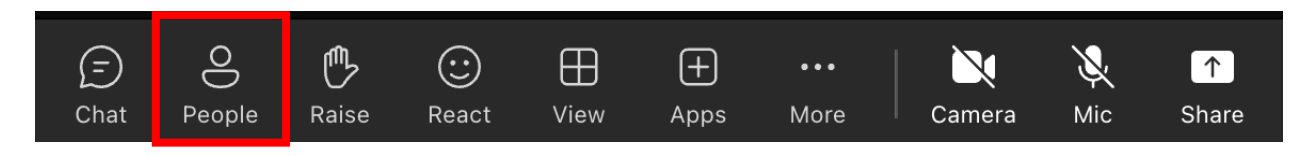

**2. To view the two-way chat for the meeting, select "Chat".**

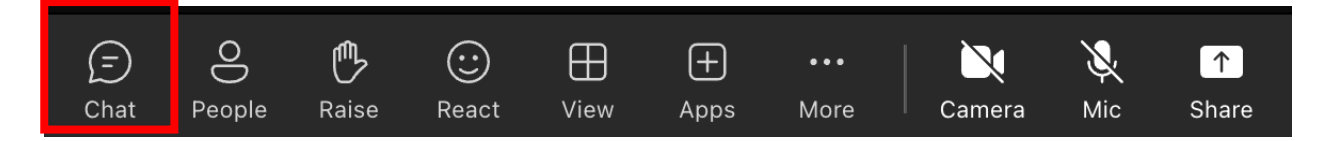

*Note: Your chat will be visible to all participants, unless noted otherwise. Chat*  will only be available during the meeting and will be locked afterwards. As a participant, you must preserve the privacy of other patients in group settings. Chat transcripts and any other information about patients cannot be copied or used beyond the purpose of the meeting.